# **Herramientas CONTENIDOS**

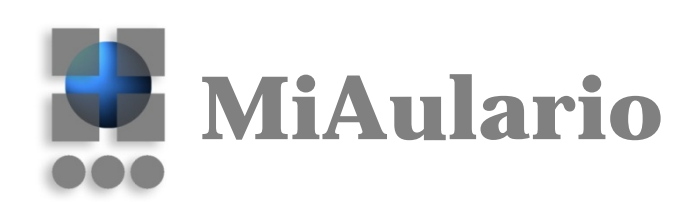

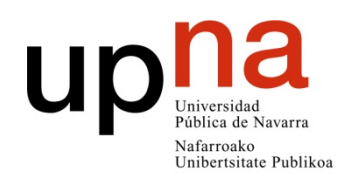

Centro Superior de Innovación Educativa Hezkuntza Berrikuntzaren Goi Mailako Ikastegia

## **CONTENIDOS**

Qué es Contenidos Ver un ejemplo Añadir la herramienta al sitio Añadir contenido en la p**á**gina Páginas principales / subpáginas Criterios de visibilidad Configuración Reordenar Editar Enlaces de ayuda externa

#### **Qué es Contenidos**

Hasta ahora, la manera de publicar contenidos más habitual en MiAulario ha sido a través de la herramienta Recursos, donde se depositan los archivos sueltos en una estructura de carpetas, generalmente en formato pdf, y se dejan accesibles a los estudiantes. Ahora, disponemos de una nueva herramienta llamada **Contenidos** con la que podemos crear, gestionar y organizar la información que queremos publicar.

Con la herramienta **Contenido** el profesor puede estructurar el curso de una manera modular. En cada uno de los módulos se pueden presentar tanto los contenidos como las acciones previstas en la guía docente, como por ejemplo tareas, exámenes o participación en foros. El estudiante encuentra todo organizado en el módulo y puede prescindir de acceder a las herramientas por separado.

Los módulos de pueden publicar al alumnado de forma secuencial, liberándose cada módulo según se vayan completando los anteriores, o según un orden cronológico propuesto por el profesor.

## **Ver un ejemplo**

En estas imágenes vemos un curso estructurado en módulos de contenidos según semanas (Semana 01, Semana 02, Semana 03 …)

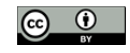

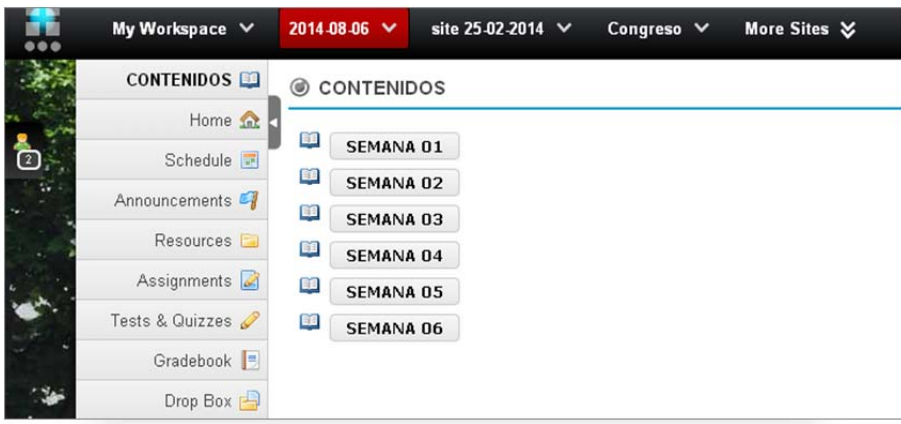

En cada uno de los módulos tenemos un bloque de material de estudio, un examen de autoevaluación, una tarea, un tema de foro para abrir debate.

La siguiente imagen es la **vista del alumno** del módulo de la Semana 01:

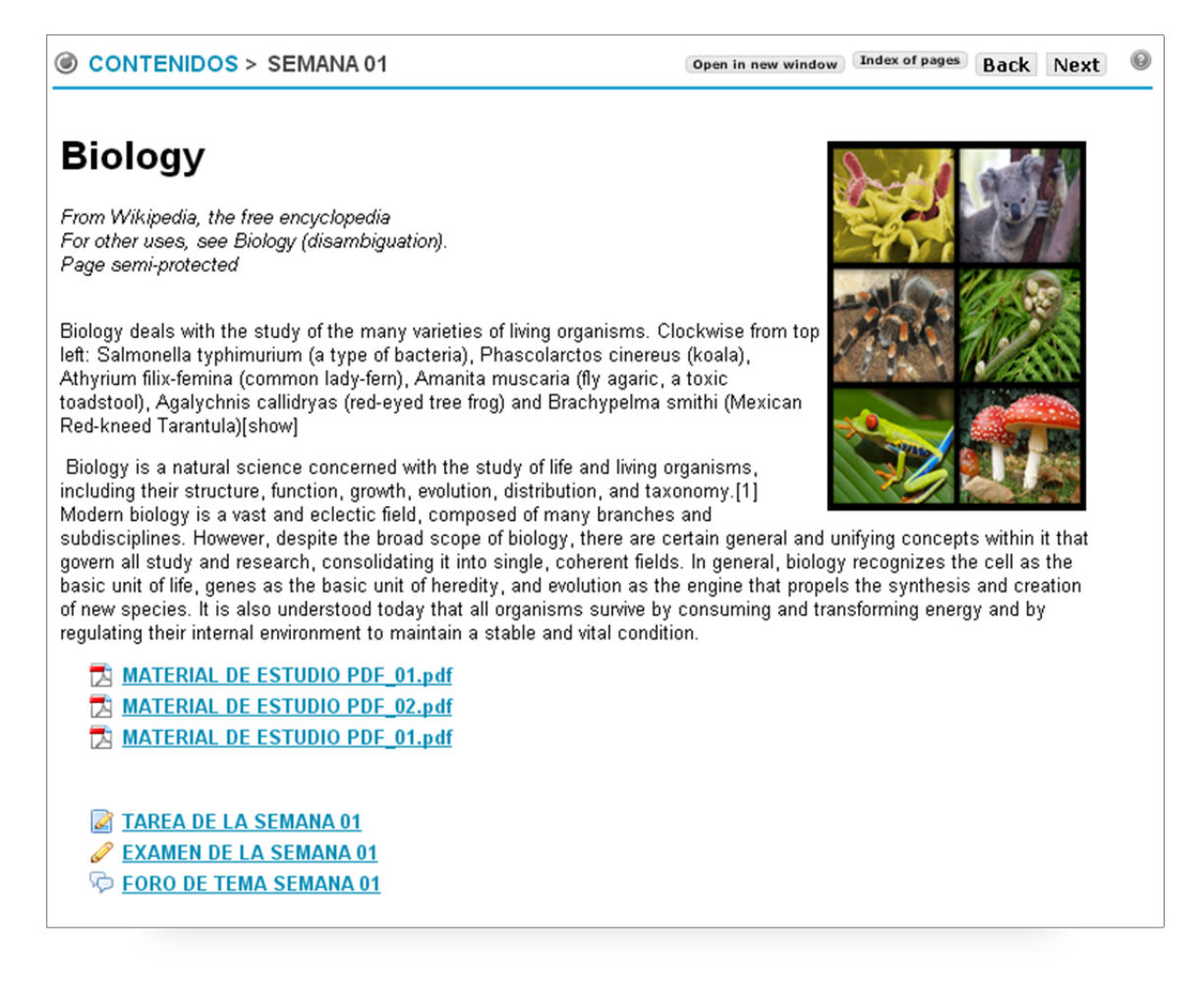

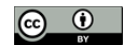

## **Añadir la herramienta al sitio**

Para añadir la herramienta haremos como cualquier otra herramienta de MiAulario, vamos a *Configuración > Editar herramientas*, ahí la seleccionamos en el listado y pulsamos *Continuar.* En ese momento podremos ponerle un título adecuado. *Continuar* y *Fin*.

Al añadir la herramienta se crea un página web principal que tiene su enlace desde el menú lateral del sitio. En esta página podemos añadir contenido y también podemos añadir subpáginas.

## **Añadir contenido en la página**

Una vez añadida la herramienta, nos aparece una primera página con contenido por defecto. En el menú superior de dicha página vemos el menú horizontal con los botones de acciones principales. Podemos empezar añadiendo contenido a nuestra página, en el botón **Añadir contenido** se abre el menú con todas las opciones disponibles.

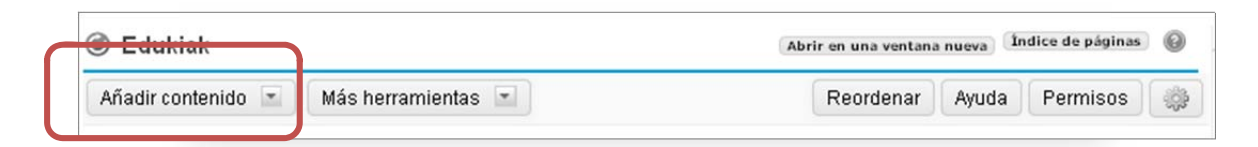

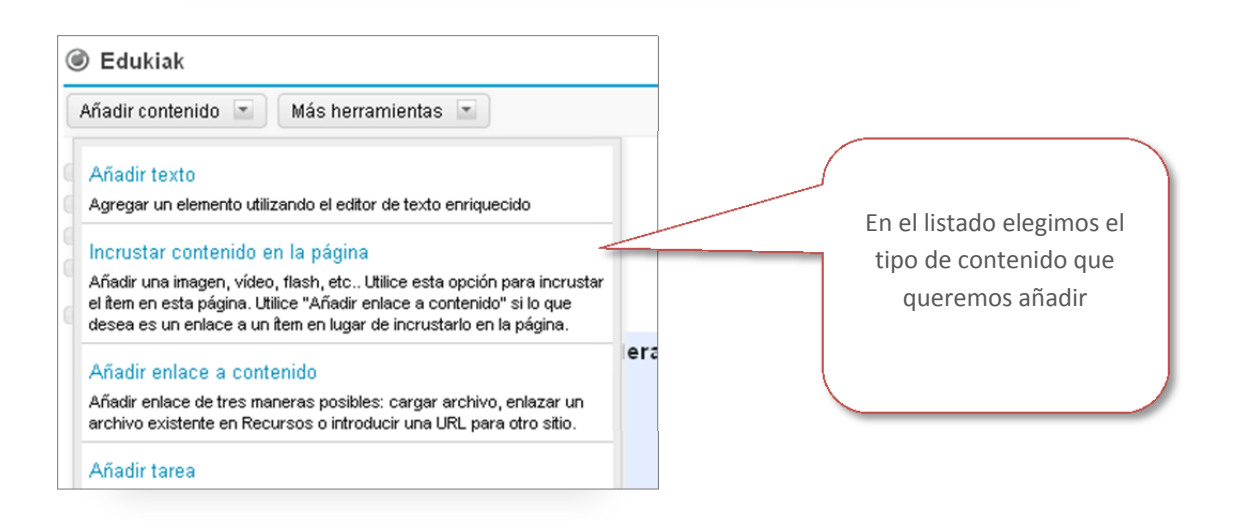

Se pueden añadir los siguientes elementos:

- ‐ **Texto**: es posible escribirlo ahí mismo o pegarlo desde otra aplicación. Esta disponible el editor html de MiAulario con el que dar formato a ese texto.
- ‐ **Contenido incrustado en la página**: permite insertar imágenes, vídeos, animaciones gif, flash, etc. en la misma página.
	- **Enlace a contenido**: con esta opción insertaremos enlaces a archivos que pueden ser: archivos subidos desde el Pc a Recursos, archivos ya existentes en Recursos, o archivos que se encuentren en otras páginas web.
- ‐ **Tareas**: para añadir cualquiera de las tareas disponibles en el sitio.
- ‐ **Exámenes**: para añadir cualquiera de los exámenes disponibles en el sitio.
- ‐ **Foros**: para añadir cualquiera de los foros disponibles en el sitio.

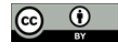

- ‐ **Pregunta:** aquí podemos crear preguntas de respuestas múltiples o preguntas cortas al estilo de una encuesta.
- ‐ **Herramienta para comentarios:** es un campo para que el estudiante pueda dejar comentarios.
- ‐ **Contenido del alumno**: permite añadir secciones para que el alumno pueda contribuir con contenido propio.
- ‐ **Subpáginas**: se pueden crear páginas nuevas, enlazadas a la página presente.
- ‐ **Sitio web en archivo ZIP**: se pueden cargar sitios web comprimidos en archivos ZIP los cuales quedarán alojados en Recursos y en la página de Contenidos se creará automáticamente un enlace a la página index.htm de dicho sitio web.

**Páginas principales**: es posible añadir páginas de nivel superior que se presentarán en el menú lateral.

#### **Campo comentario**

Esta opción añade un campo para que otro participante del sitio, por ejemplo un estudiante, pueda dejar comentarios. Se puede configurar para que el comentario sea **anónimo**, y también se puede enlazar con Libro de evaluación para hacerlo un elemento calificable.

Las opciones de configuración las veremos una vez el contenido se ha añadido, pulsando el botón **Editar**.

#### **Contenido del alumno**

Esta opción añade una sección donde los alumnos pueden crear sus propias páginas. El estudiante verá un enlace azul en la página a través del cual podrá crear una página y añadirle los contenidos de **texto**, **incrustar contenido, enlace a contenido y subpágina.**

El instructor/maintain del sitio puede **calificar** las páginas creadas por el alumno, para ello hay que activar la opción de **Crear entradas en Libro de evaluación** y añadir un valor de puntuación máxima. Al activar la opción en la herramienta **Libro de evaluación** se creará un ítem nuevo llamado **Contenidos Student Page**. Al calificar la nota y pulsar Guardar la nota pasa directamente a **Libro de evaluación**.

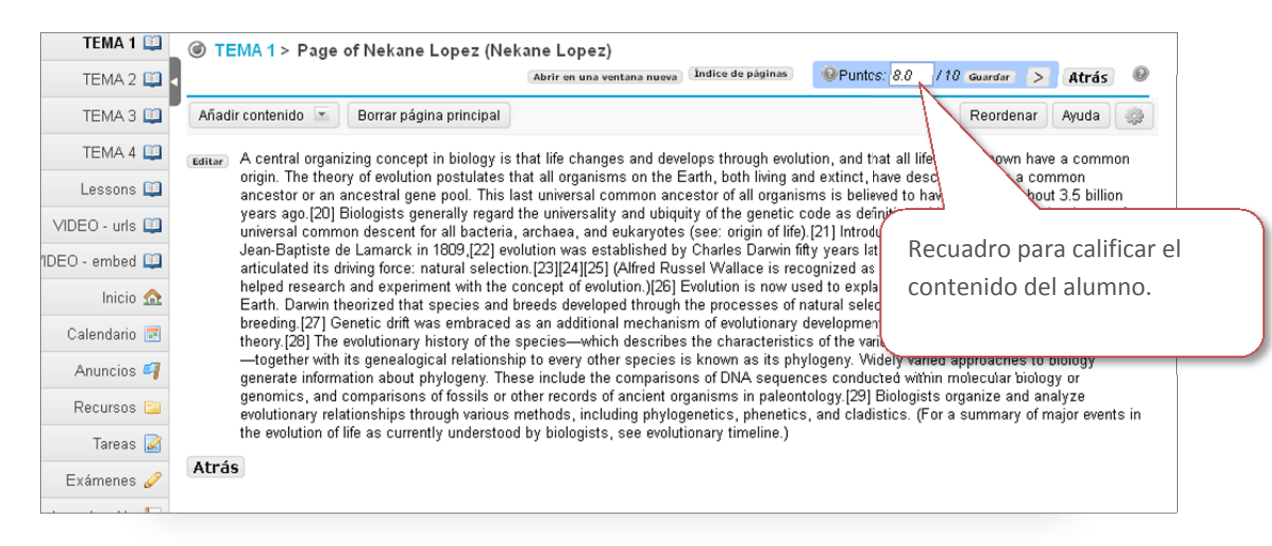

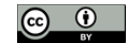

## **Páginas principales / subpáginas**

Llamamos **páginas principales** a las de orden jerárquico superior, que tienen su enlace desde el menú lateral. Se crean cuando añadimos la herramienta Contenidos al sitio o bien desde la opción **Añadir páginas principales** del botón **Más herramientas**

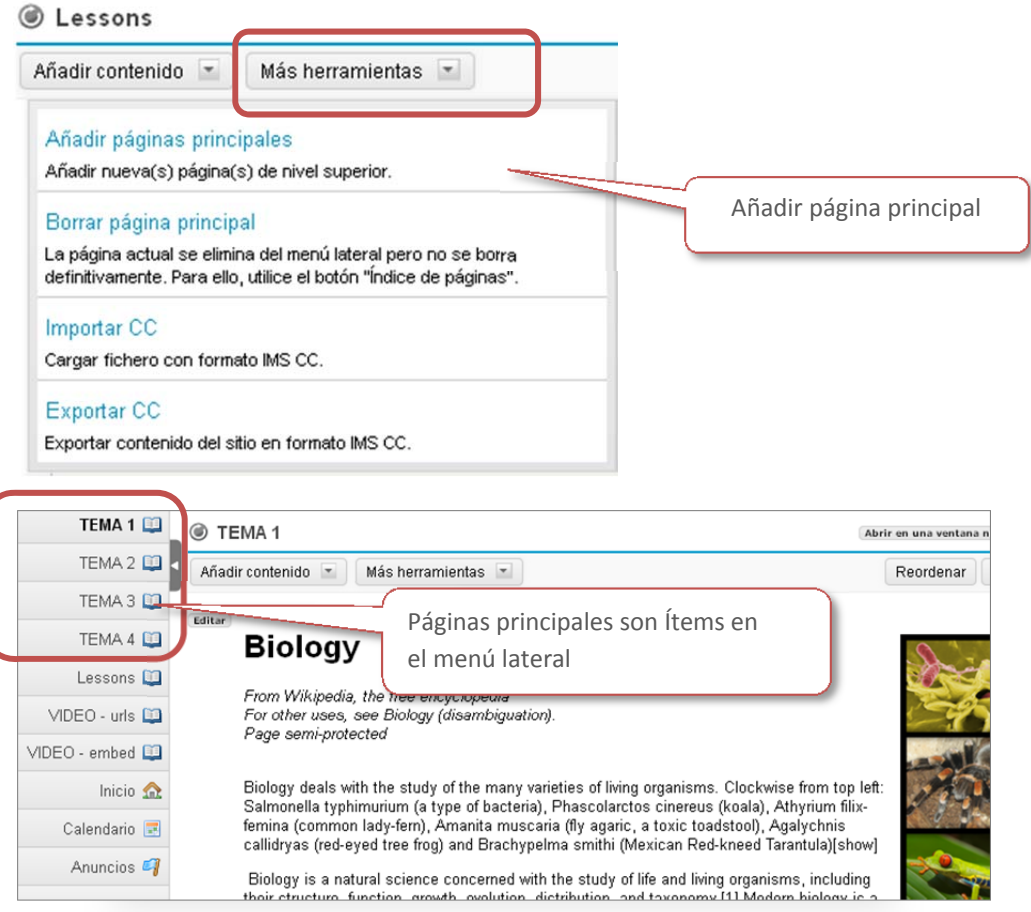

Las **subpáginas** son páginas subordinadas a las principales, se quedan enlazadas desde estas principales. Se crean desde la opción **Añadir subpágina** en el menú **Añadir contenido.**

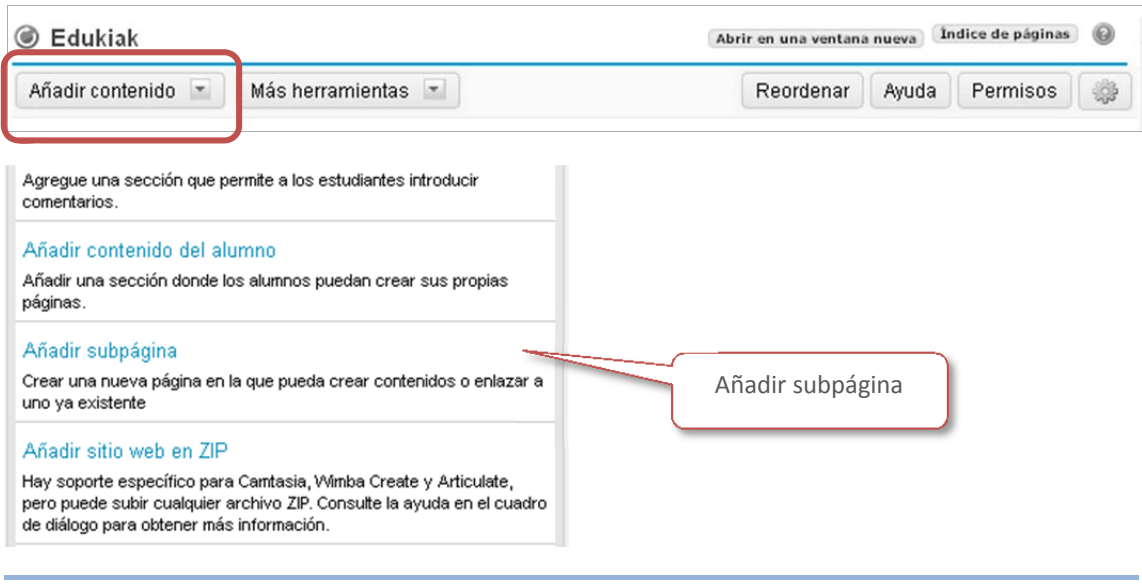

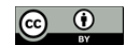

## **Criterios de visibilidad**

**Contenidos** permite al profesor generar bloques de contenidos secuenciados y controlar el orden en el que los alumnos acceden a esos contenidos. Se puede impedir el acceso a los elementos de contenido hasta que se cumplan ciertas condiciones, por ejemplo, el alumno no podrá visualizar la subpágina x hasta que no saque un 5,5 de nota en una tarea.

A la derecha de cada contenido ya añadido a la página aparece un pequeño botón de **Edición**. Desde aquí podremos configurar estas restricciones de visibilidad.

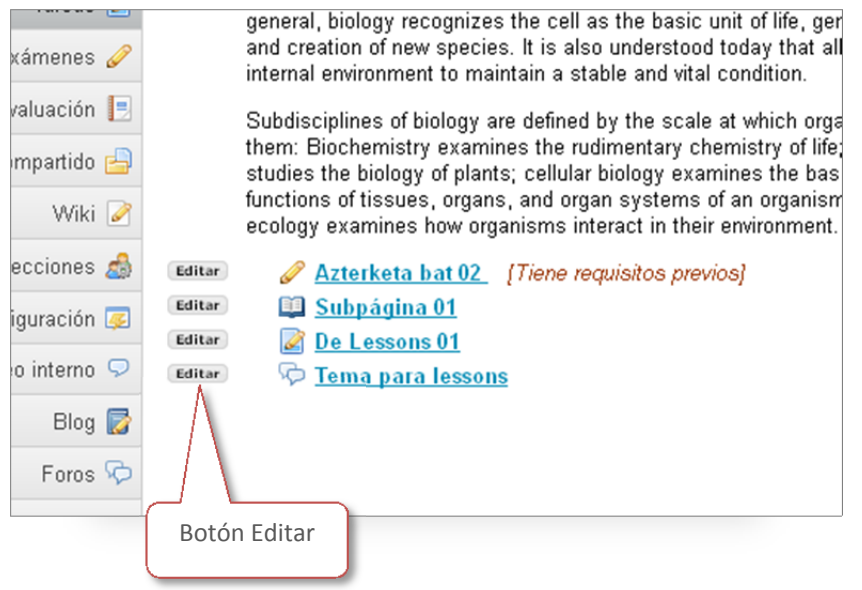

Nos abre una ventana con diferentes opciones dependiendo del tipo de contenido que sea, pero en todas aparecerán las opciones que estamos tratando:

#### ‐ **Exigir este elemento**

Con esta opción activada el contenido se convierte en obligatorio para el alumno. En el caso de *Tareas* o *Exámenes* esta opción incluye la posibilidad de especificar una nota mínima que debe de sacar el alumno.

‐ **No publicar el elemento hasta que todos los prerrequisitos se hayan conseguido** Esta opción deja oculto el contenido hasta que los elementos obligatorios anteriores se hayan visitado.

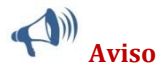

La configuración de los archivos en Contenidos prevalece sobre la configuración de éstos en Recursos. Es decir, si añadimos un archivo de Recursos a Contenidos, y aquí lo configuramos con "No publicar el elemento…", en Recursos tampoco se mostrará al alumno.

En caso contrario, un archivo que está oculto en Recursos y lo hemos enlazado desde Contenidos, estará visible al alumno en esta herramienta.

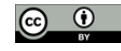

En el caso de archivos html, hay que tener en cuenta que una propiedad aplicada en Contenidos sobre un archivo de este formato no afecta al resto de archivos enlazados de ese html si los accedemos desde Recursos.

### **Configuración**

El apartado **Configuración** permite **editar** la página que estamos viendo. El acceso a este apartado se realiza desde el botón de arriba a la derecha:

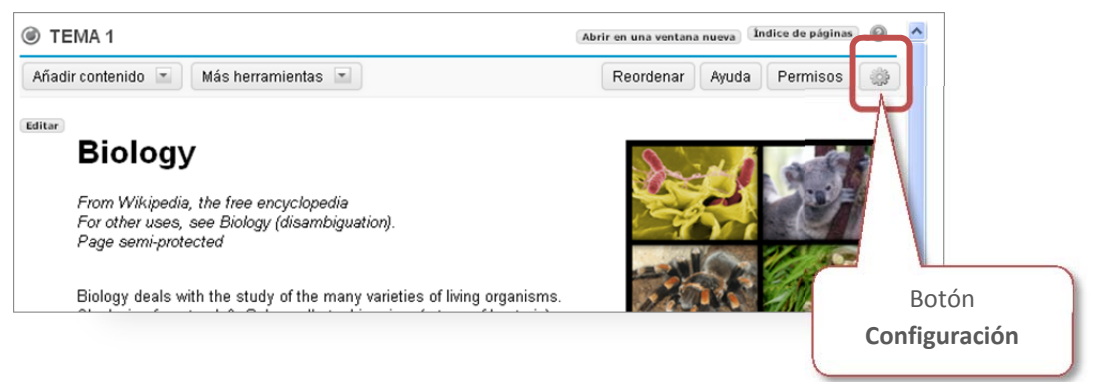

Desde este apartado podremos hacer lo siguiente:

#### **Título de la página**: Para cambiar el nombre.

**No publicar la página hasta que se hayan completado todos los requisitos previos**: Esta página no estará visible a los estudiantes a menos que haya completado las páginas anteriores que sean de obligado cumplimiento, es decir, que se hayan configurado con la opción de **Exigir esta página**. **Exigir esta página**: Esta opción hace que la página se marque como de visita obligatoria. **Ocultar esta página a los usuarios**. Oculta el enlace a esta página en el menú de la izquierda. **Ocultar esta página hasta la fecha.** Aquí se indicará en qué fechas se va a mostrar la página. Hasta entonces el ítem del menú lateral estará visible pero al pulsarlo dará un mensaje de alerta notificando las fechas en que será pública.

**Crear entrada en Libro de evaluación cuando la página esté completa.** Esta opción hace que se genere un ítem en Libro de evaluación.

**Fichero CSS personalizado**: tenemos opción de subir archivos css para rediseñar el estilo de la página. Si subimos varios, los tendremos disponibles para elegirlos en cualquier momento. Si subimos un archivo con el nombre 'default', el sistema lo reconocerá como el estilo predeterminado. Cuidado con esto último porque si más tarde queremos volver al inicial estilo default no vamos a poder recuperarlo.

#### **Reordenar**

Con este botón podemos cambiar el orden en el que se presentan los diferentes elementos de contenido que hemos creado en la página. Pulsamos el enlace de **Reordenar** y nos aparecen los elementos numerados. Solo hay que seleccionar el elemento, moverlo al lugar deseado y soltar el ratón.

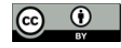

#### **Editar**

Todos los elementos introducidos pueden ser modificados posteriormente. Pulsamos en el botón de **Editar** que aparece a la izquierda del elemento y nos aparecerán los campos de actualización, que serán diferentes en función del tipo de contenido que sea.

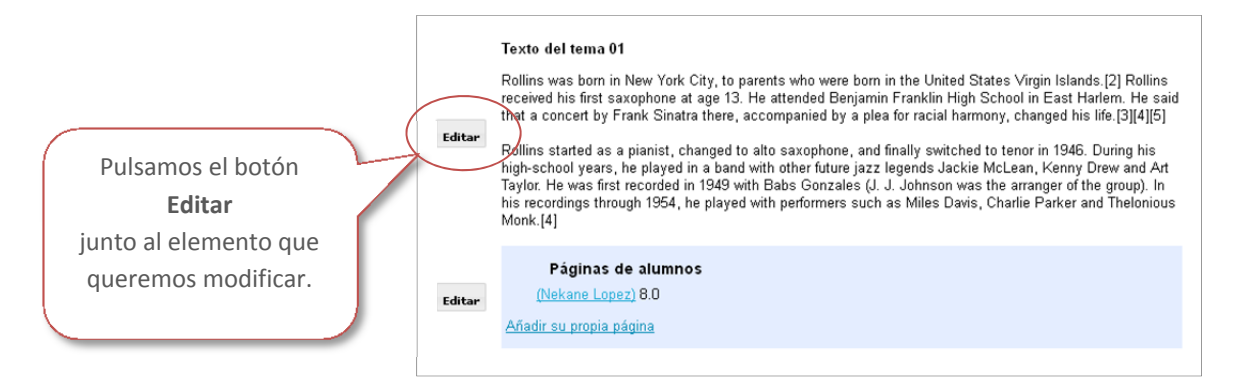

#### **Enlaces de ayuda externa**

#### **Guía de Rurtgers University:**

http://rci.rutgers.edu/~oirt/sakai/helpdocs2/lessonbuilder.php

#### **Duke University**

http://support.sakai.duke.edu/2013/05/17/lessons/

Video: https://www.youtube.com/watch?feature=player\_detailpage&v=Gi4RwYv-vtg

Si tienen alguna duda o necesitan más información pónganse en contacto con el Centro Superior de Innovación Educativa en la siguiente dirección de correo: aulariovirtual@unavarra.es

---------------------

---------------------

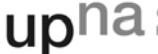

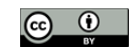